## **Buy PFT via MetaMask**

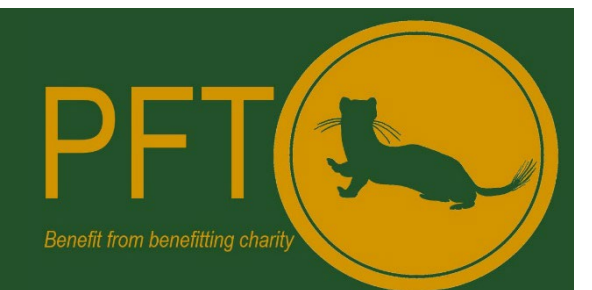

1. Ensure you are visiting the PFT site from your web browser that has the MetaMask extension loaded then go to the Trade page on our website and click the connect button on the trade widget.

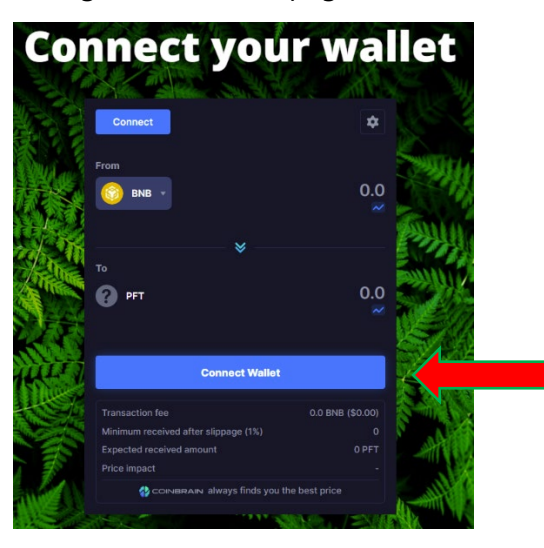

2. When you select the MetaMask option the browser on your computer that has the MetaMask extension loaded will open automatically. If it doesn't check the browser you are using has the MetaMask extensions loaded.

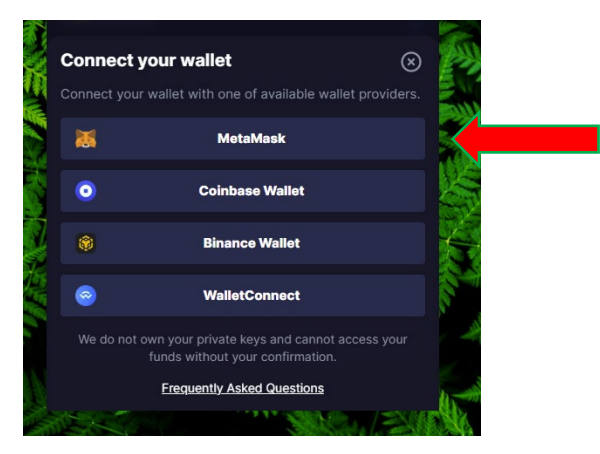

3. From the Browser enter your password and click Unlock. You will be prompted to confirm that you wish to allow Metamask to connect to the Coinbrain widget. Allow and the connection will be made.

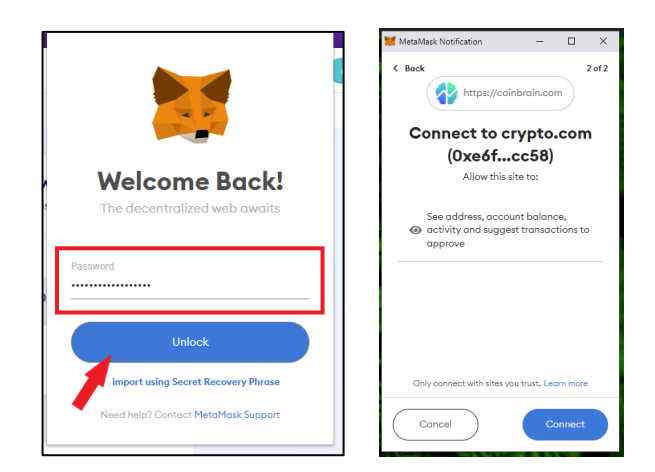

4. Note the BNB balance shows, from here click the settings cog

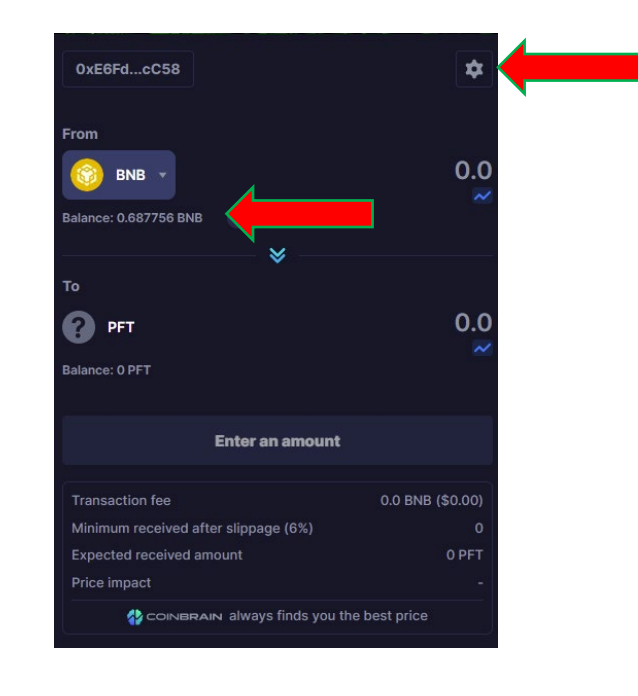

5. Once you have clicked the cog adjust the slippage to 12%. Then click the arrow to return to the main screen.

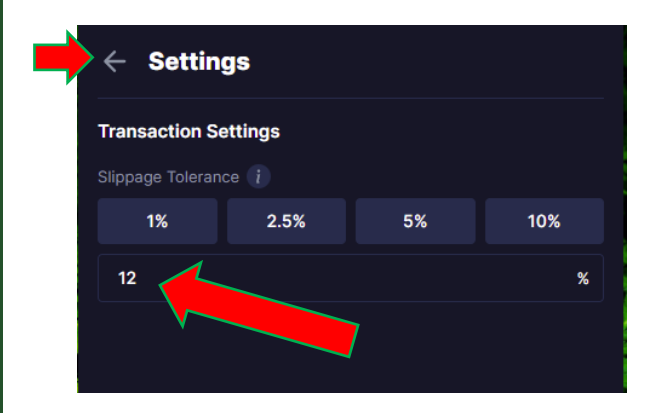

6. From here you select the amount of BNB you wish to Trade for PFT. The conversion will show in the widget.

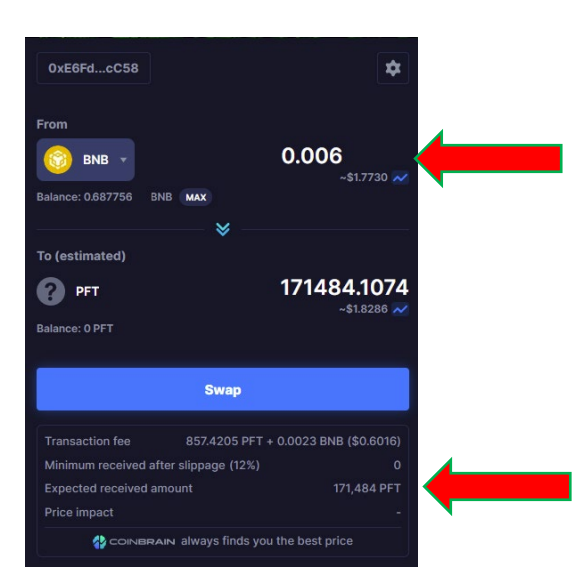

7. Click swap button on the widget and then you will be presented with confirmation. Click confirm swap.

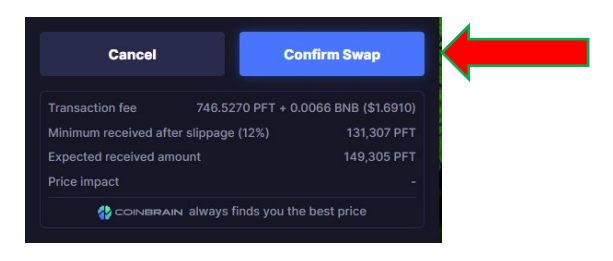

8. The remainder of the transaction now occurs on the MetaMask interface. You must confirm the transaction in the MetaMask window that opens. Once this is confirmed the transaction executes. In a short period of time (less than 2 minutes) the PFT tokens will appear in your MetaMask wallet.